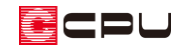

# 自動生成部材について【矩計図】

文書管理番号:1287-01

# Q .質 問

矩計図で生成する部材を設定したい。 各部材がどのようなサイズで生成されるのか知りたい。 矩計図で外張り断熱を表現したい。

# A .回 答

矩計図では、「自動生成部材」により、基礎形状や床組み、小屋組みのほか、壁の仕様等の設定を指定す ることができます。

自動生成部材は (自動生成)をクリック、またはメニューバーの「設定」⇒「矩計図図面設定」 ⇒「自動生成」から起動できます。

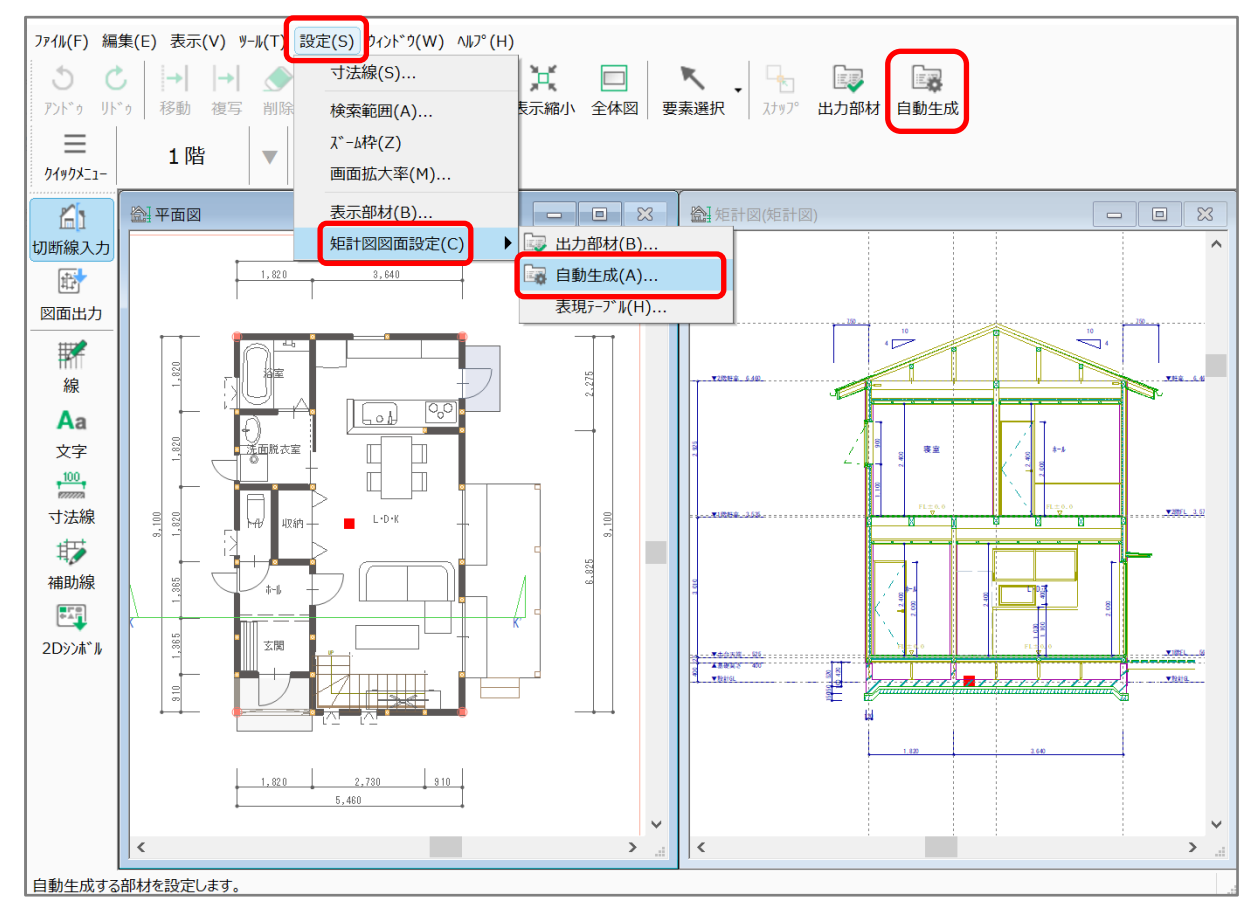

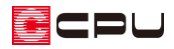

■■(自動生成)をクリックすると、右図の

ような画面が表示されます。

タブを切り替え、各部材の自動生成の有無 やサイズを設定します。

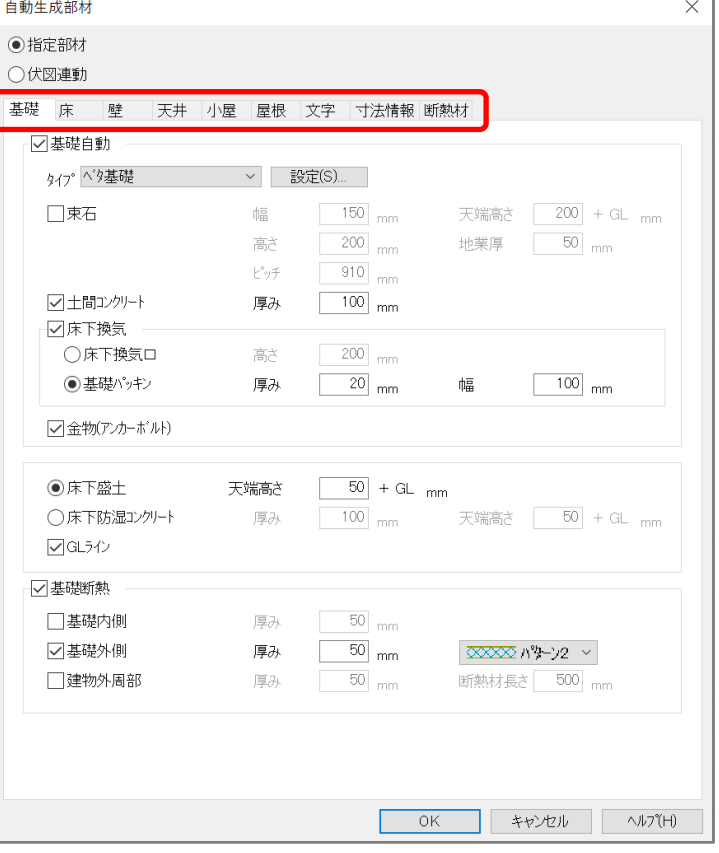

## 自動生成部材で設定できる内容

指定部材/伏図連動

伏図 ( 全 (基礎伏図)、 全 (床伏図)、 全 (小屋伏図)) を入力している場合は、「指定部材」と「伏 図連動」のいずれかを選択できます。

指定部材・・・自動生成部材での設定を基に矩計図を作成

伏図連動・・・伏図で入力した内容を基に矩計図を作成

- \* 伏図を入力していない場合、「伏図連動」はグレー化して選択できません。
- \* すべての内容を自動生成部材で設定する場合は、「指定部材」を選択してください。
- \* 「伏図連動」を選択した場合、「基礎」タブの「基礎自動」、「床」タブの「自動床」、「小屋」タ ブ の「小屋自動」はグレー化し、自動生成は行われません。 伏図連動を利用する場合は各伏 図すべての入力を行ってください。

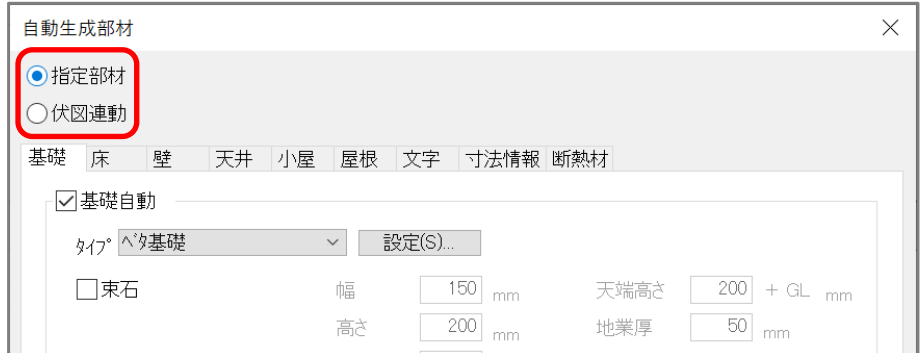

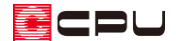

⚫ 基礎

基礎の形状や各部材の有無やサイズ、基礎断熱の設定を行えます。

矩計図の基礎形状について、詳しくはこちらをご覧ください。

[\[1274\] 基礎の形状を設定する方法【矩計図】](http://faq.cpucloud.jp/faq/data/as_1274.pdf)

【参考】基礎の高さ

基礎の高さは、 ■ (高さ設定)で設定する 1 階階基準 (GL から土台天端までの高さ) から土台の高 さ、基礎パッキンの厚みを差し引いた数値で設定されます。

指定部材で矩計図を作成する場合は、土台の高さ、基礎パッキンの厚みを自動生成部材の設定画面 で確認・変更します。

伏図連動で矩計図を作成する場合は、土台の高さは床伏図、基礎パッキンは基礎伏図の画面で確認・ 変更します。

詳しくはこちらをご覧ください。

[\[1273\] 基礎の立ち上がり高さの設定【矩計図】](http://faq.cpucloud.jp/faq/data/as_1273.pdf)

[\[1191\] 基礎の立ち上がり高さの設定【基礎伏図】](http://faq.cpucloud.jp/faq/data/as_1191.pdf)

また、軒高寸法線の基礎高さは、 ◯ (高さ設定)で設定する基礎高さが表示されます。

設定値に矛盾があると、実際の矩計図と異なって表示されるため、基礎高さも確認してください。

床

大引きや根太、床梁などの床組みの設定、および床下断熱材の設定を行えます。 工法種別(根太工法/根太レス工法)の切り替えは、自動生成部材では行えません。 切り替え方法について、詳しくはこちらをご覧ください。

[1266] [根太レス工法の設定方法](http://faq.cpucloud.jp/faq/data/as_1266.pdf)

居辛

「外部仕上」の仕様のほか、廻縁、長押の有無や土台等の各部材のサイズ、外壁躯体内の充填断熱 の設定が可能です。

\* 「外部仕上」の設定で「プラン図で設定された情報を基に作成する」を選択した場合、下地・ 仕上・詳細設定はグレー化し、外部仕上はプラン図の設定内容に基づき生成されます。 プラン図で壁の仕上厚等を設定する方法について、詳しくはこちらをご覧ください。 [\[1264\] 壁厚み設定の設定方法](http://faq.cpucloud.jp/faq/data/as_1264.pdf)

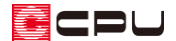

#### 天井

天井仕上、野縁のほか、天井断熱、桁上断熱の設定を行えます。

⚫ 小屋

垂木や母屋、桁などの小屋組みのほか、垂木間充填断熱(屋根断熱)の設定を行えます。

屋根

軒裏形状や軒先形状のほか、軒裏仕上げ、鼻隠し、軒樋の有無、屋根の下地の設定が可能です。

- \* 自動生成される軒樋の形状は丸型です。
- \* 屋根伏図で軒樋を入力している場合は軒樋のチェックの有無に関わらず屋根伏図で配置した 軒樋が表示されます。
- 文字

部屋名や仕上表文字の表示の有無を設定できます。 仕上表文字は表示する仕上内容を選択できます。

⚫ 寸法情報

各寸法表示の有無や寸法線の端点形状を選択できます。

【参考】高さ設定の情報

高さ設定で設定した最高高さ・軒高さ・FL・土台天端・基礎高さ等の情報が矩計図に反映します。 各種高さに変更がある場合は、メインメニューまたは (クイックメニュー)から (高さ設定)を 開き、変更してください。

\* 最高高さ寸法は、 (高さ設定)の「設定」⇒「最高高さ設定」で設定した補正値を反映した 値が適用されます。

高さ設定に関して詳しくは、こちらをご覧ください。

[1271] [建物の高さの確認・変更方法](http://faq.cpucloud.jp/faq/data/as_1271.pdf)

[\[1272\] FL の高さを変更する方法](http://faq.cpucloud.jp/faq/data/as_1272.pdf)

断熱材

断熱材のハッチング表現のピッチを設定できます。

\* 平面詳細図と共通の設定です。

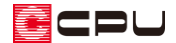

# <mark></mark>参考:外張り断熱の設定

外張り断熱工法のための設定は、「基礎」「壁」「屋根」タブにあります。

● 基礎

基礎断熱で基礎外側に断熱材を設定する。

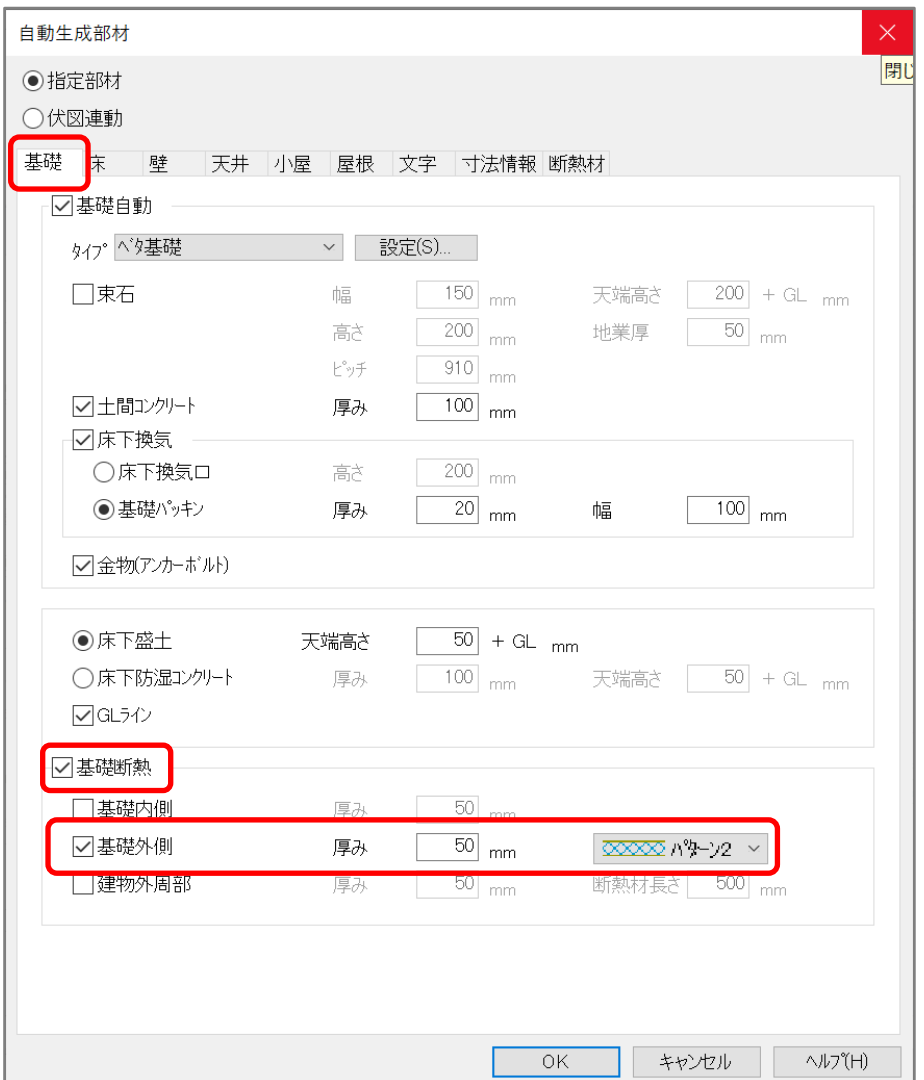

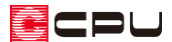

### ● 壁

「詳細設定」から下地、仕上を複数設定することが可能。下地に断熱材を設定する。

\* 「プラン図で指定された情報を基に作成する」を選択している場合はプラン図で設定を行って ください。

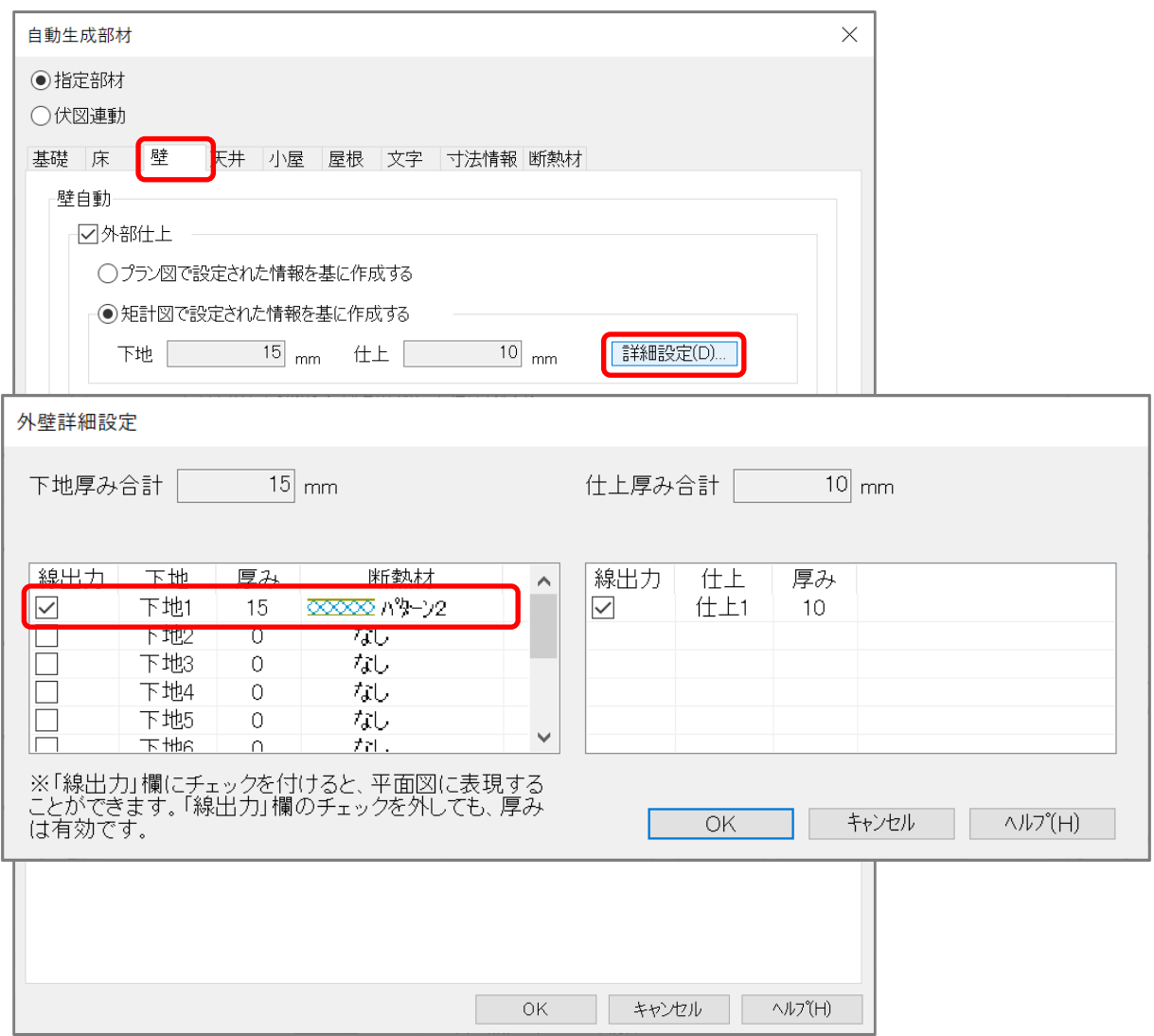

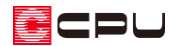

## ● 屋根

「詳細設定」から下地を複数設定することが可能。下地に断熱材を設定する。

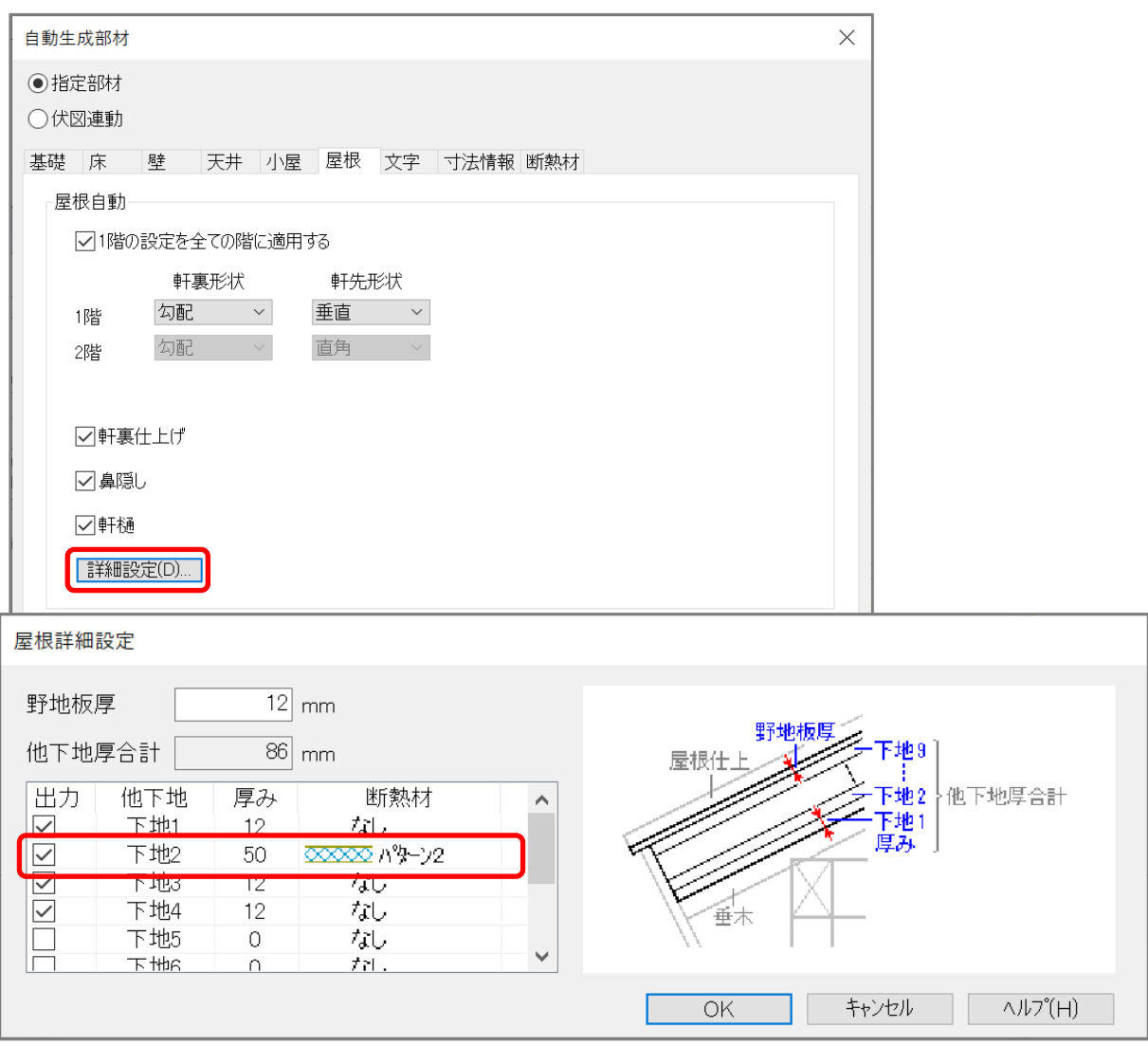